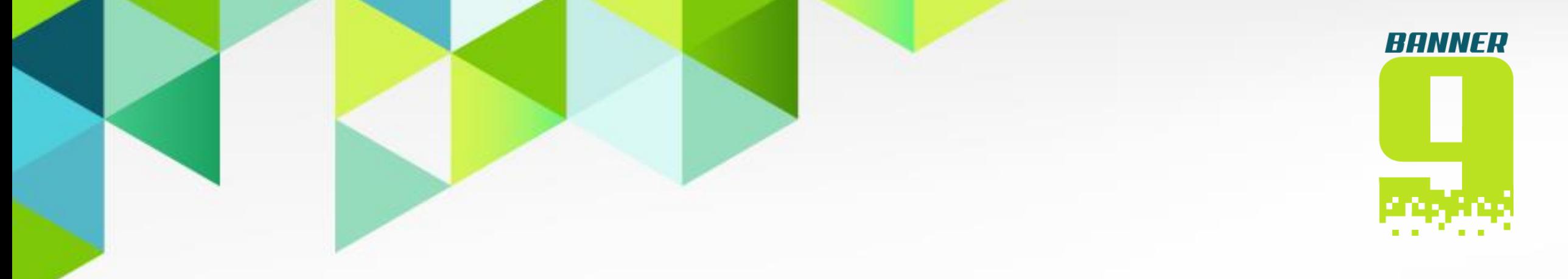

# SISTEMA DE INFORMACIÓN ACADÉMICA – BANNER

# ¿CÓMO REALIZAR LA SOLICITUD DE CERTIFICADOS Y SOLICITUDES ACADÉMICAS / FINANCIERAS?

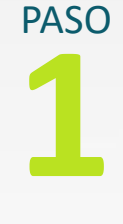

Ingresa a nuestro portal institucional [www.unicatolica.educo](http://www.unicatolica.educo/) y selecciona el perfil de Estudiantes

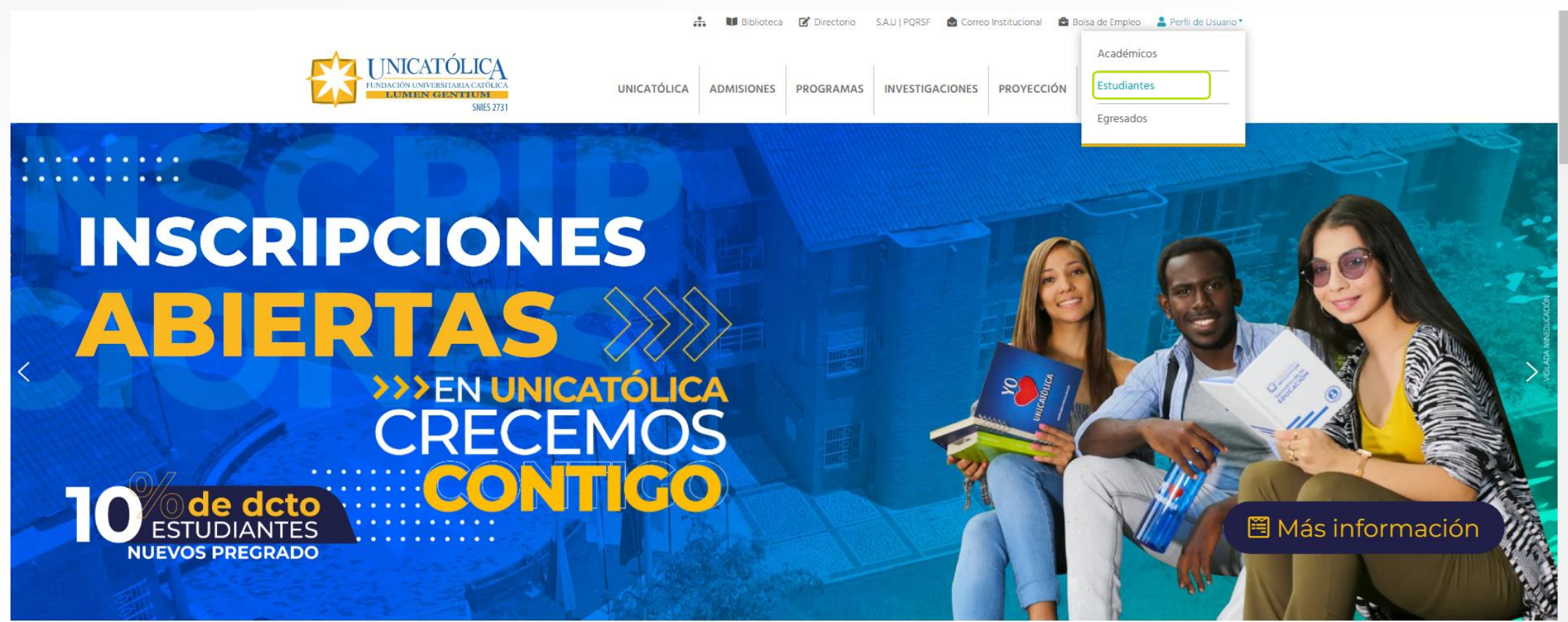

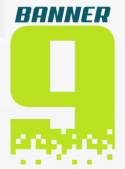

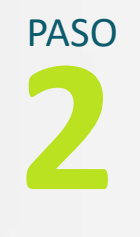

### Ubica la sección de servicios en la parte inferior y haz clic en icono CAMPUS VIRTUAL

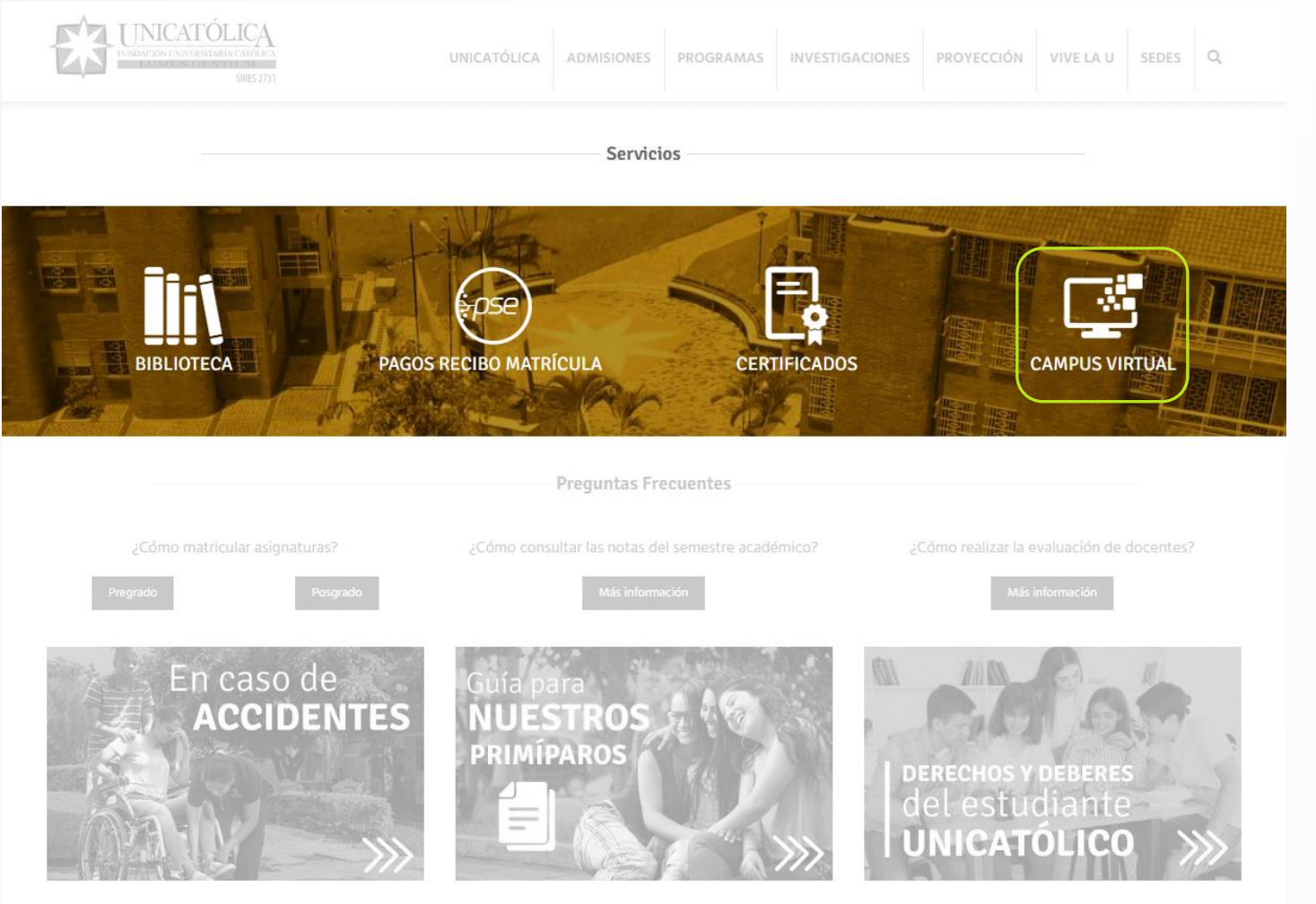

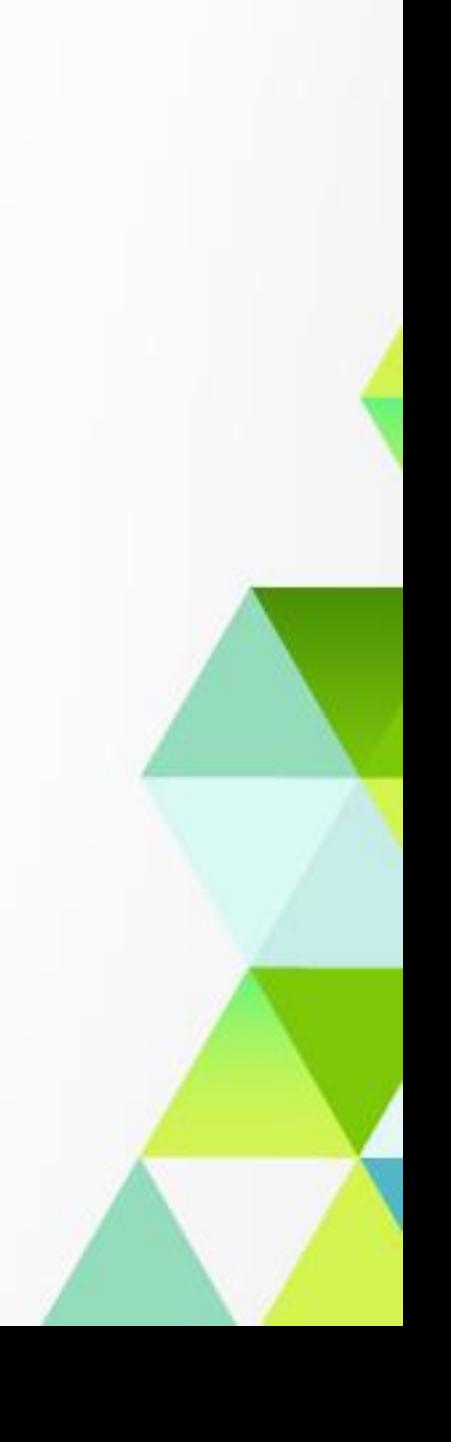

Con el portal del Campus Virtual desplegado, ubica la sección "Servicios de otras áreas" y haz clic sobre la pestaña "Registro académico", posterior a ello, da clic en el icono de Banner.

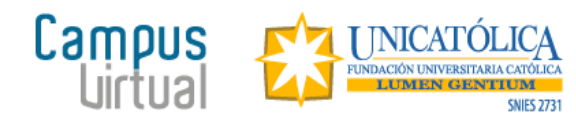

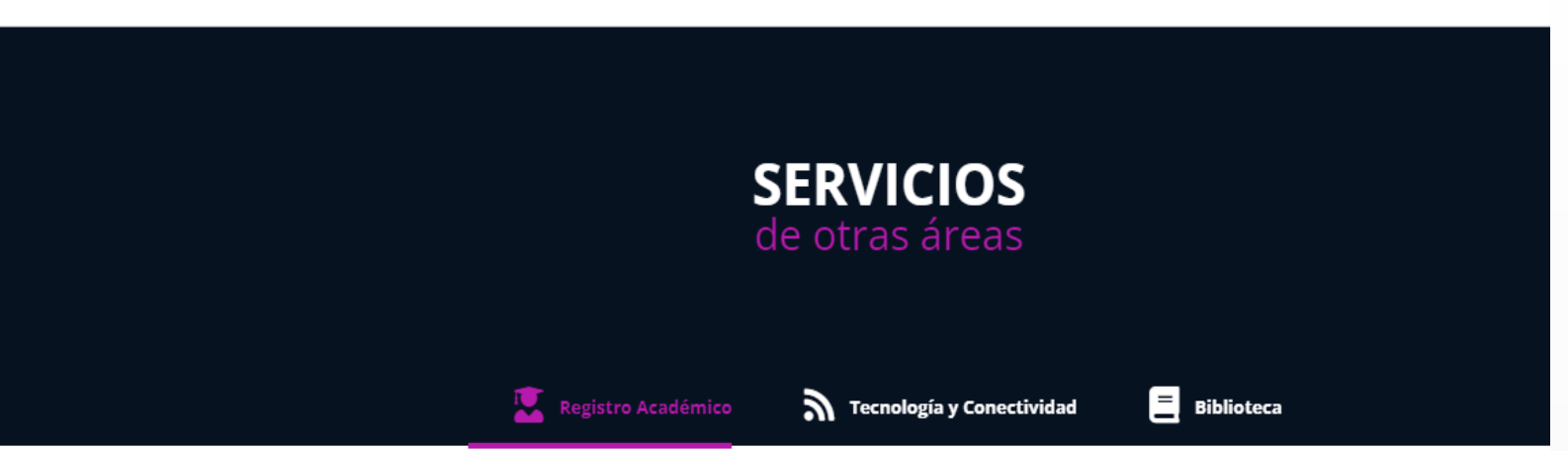

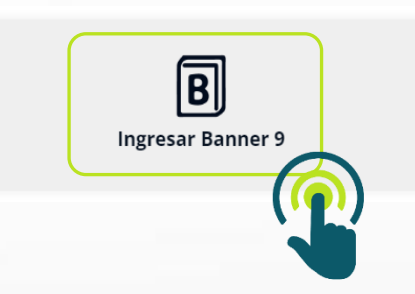

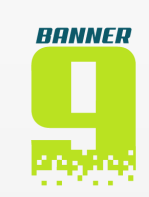

De inmediato se desplegará la interfaz para inicio de sesión en nuestro Sistema Banner. En este apartado debes ingresar tu usuario y contraseña respectivamente.

### Recuerda:

El nombre de usuario que debes emplear para el logueo, corresponde al nombre de usuario de tu correo institucional.

> juan.castro@unicatolica.edu.co ---Usuario: juan.castro

La contraseña por defecto es la asociada a tu fecha de nacimiento. DDMMAA

Contraseña:

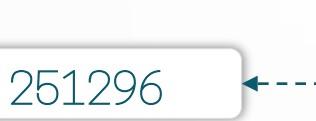

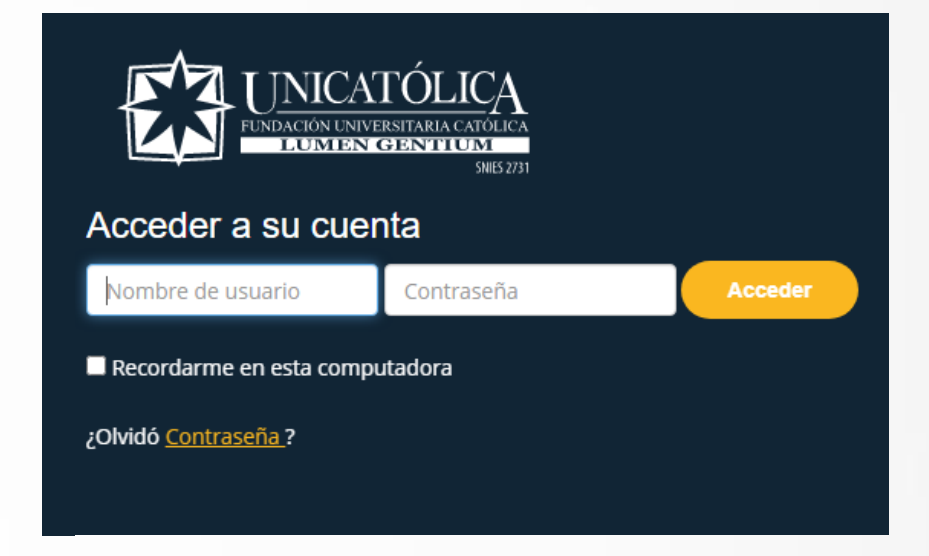

Una vez logueado, se presentará todas las opciones disponibles para gestionar en Banner. En este caso, ubica el apartado Solicitudes de Servicios y haz clic en la opción Realizar una solicitud de servicio.

#### Servicios para alumnos

Bienvenido al Sistema Banner Estudiantes de Unicatólica. Use (Alt+M) para navegar en otras páginas según su rol en la Universidad:

#### Información General:

- Ver y Actualizar Información personal
- Ver y Actualizar documentos de identidad
- · Encuestas generales

#### Información Académica:

- . Inscribir y retirar cursos
- . Ver tu Perfil del alumno
- Ver asistencia
- Ver calificaciones
- · Ver tu avance Académico
- · Ver tu Historia Académica
- · Solicitar graduación
- · Ver solicitudes de graduación
- · Encuesta de evaluación docente

Solicitudes de Servicios:

മ

· Realizar una solicitud de servicio · Ver status de solicitud de servicio

#### Información Financiera:

- · Resumen de cuenta por periodo
- · Detalle de cuenta por periodo
- · Resumen de cuenta

En esta visual se habilitarán dos opciones. La primera te orientará en el proceso de radicación de solicitudes y la segunda te permitirá consultar el estado de las solicitudes radicadas. Para nuestro ejemplo accederemos a la opción Solicitud de Servicio.

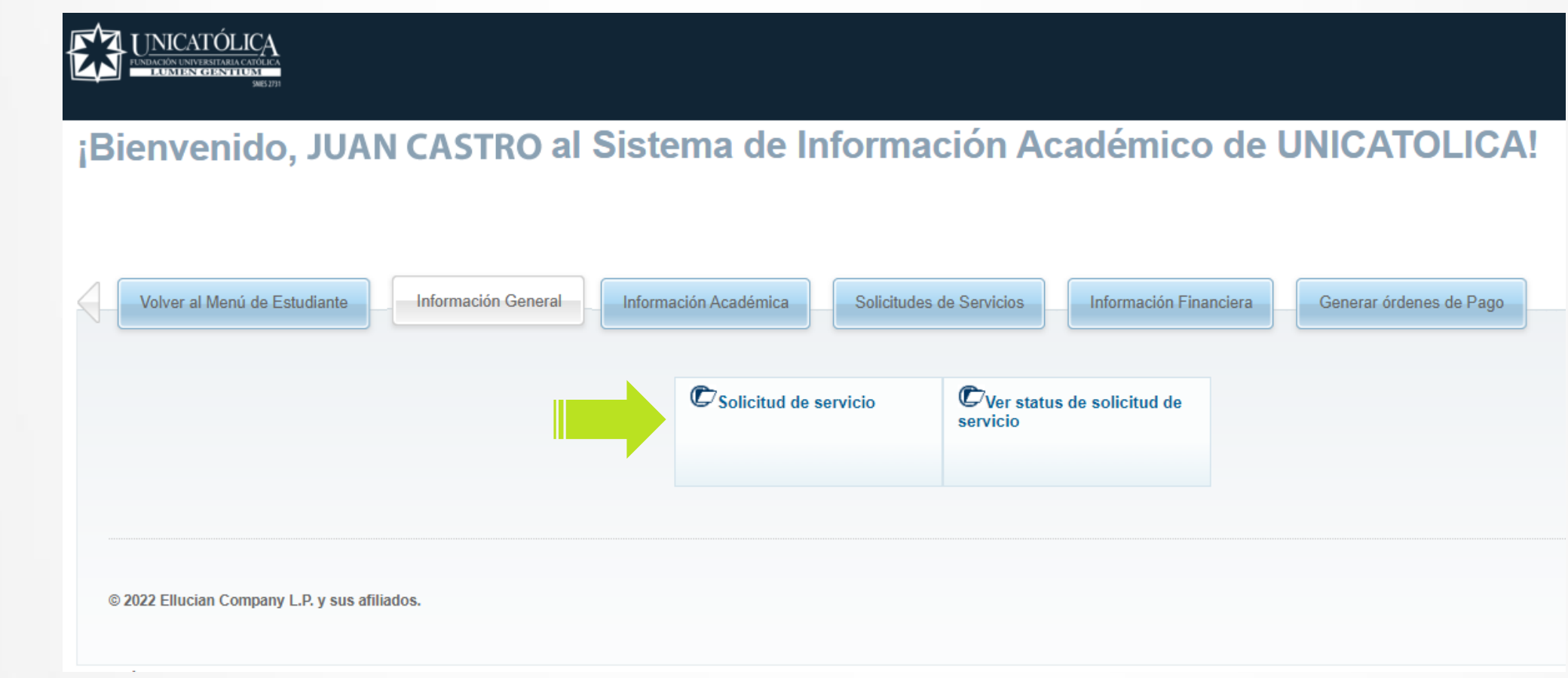

Una vez ingresamos a la opción comentada en el paso anterior, deberás iniciar con tu solicitud; para ello tendrás que asociar la Categoría y Servicio a solicitar.

#### Solicitud de servicio

 $\overline{c}$ 

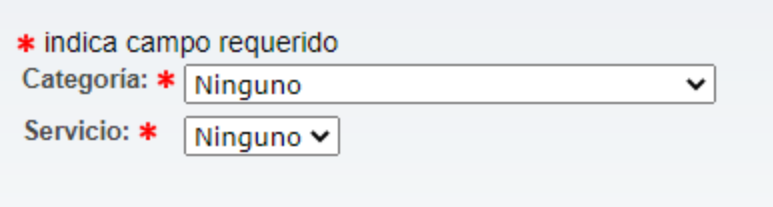

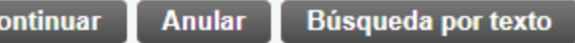

@ 2022 Ellucian Company L.P. y sus afiliados.

#### Recuerda:

Actualmente nuestro sistema se compone de 3 categorías.

 $\blacktriangledown$ 

Ninguno

Certificados Académicos Solicitudes Académicas Solicitudes y Certificados Financieros

#### Recuerda:

Para la opción Certificados Académicos desplegarán 13 opciones.

### CATEGORÍA 1

### Ninguno

Certificados de Estudio Certificado Contenidos Programáticos de Programa Certificado Contenidos Programáticos por Materia Certificado de Admisión Certificado de Conducta Certificado de Grado Certificado de Horario Certificado de Notas Certificado de Prácticas Certificado de Promedio Acumulado Certificado de Término de Asignaturas Copia del Acta de Grado Copia del Diploma de Grado

Para la opción Solicitudes Académicas se desplegarán 08 opciones.

 $\blacktriangledown$ 

## CATEGORÍA 2

#### Ninguno

Acompañamiento Psicológico Cancelación de Semestre Estudios de Homologación Orientación Vocacional Retiro Definitivo Solicitud de Asesorías – Ciencias Básicas Solicitud de Asesorías – Idiomas Solicitud de Beca

Para la opción Certificados y Solicitudes Financieras  $\sum s$  se desplegarán 02 opciones.

# CATEGORÍA 3

Ninguno

Certificado de Paz y Salvo Certificado Financiero

Por último, solo resta definir el detalle de la solicitud, para ello asocia el método de entrega que se expone y comentarios que aclaren o detallen la solicitud.

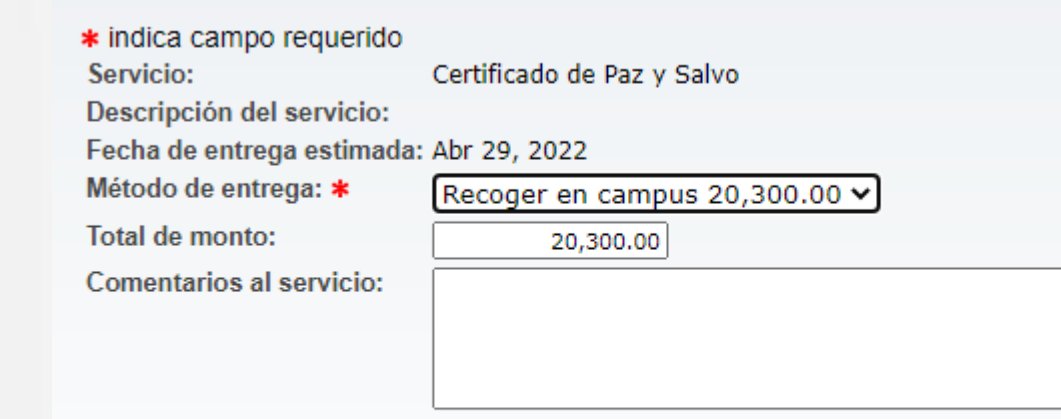

**Anular Guardar** 

#### Nota:

Para toda solicitud que asocie "Recoger en Campus…", debes asociar en la casilla Comentarios al servicio la sede o centro de formación en la que deseas recoger el documento.

- Sede Pance
- Sede Meléndez
- Sede Compartir
- Sede Plaza Cayzedo
- Centro de Formación Yumbo
- Centro de Formación Jamundí
- Centro de Formación Alfonso López

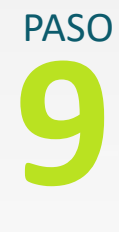

Haz clic en el botón Guardar para almacenar la solicitud.

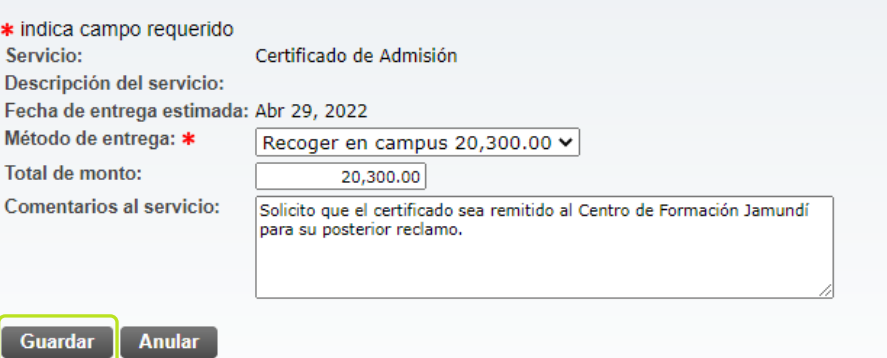

Una vez solicitado el servicio podrás visualizar un esquema resumen, en el que apreciarás datos generales. Ten en cuenta que las solicitudes ingresan con Status: Solicitado y el área y/o dependencia podrá aprobar, rechazar o cambiar el status según corresponda..

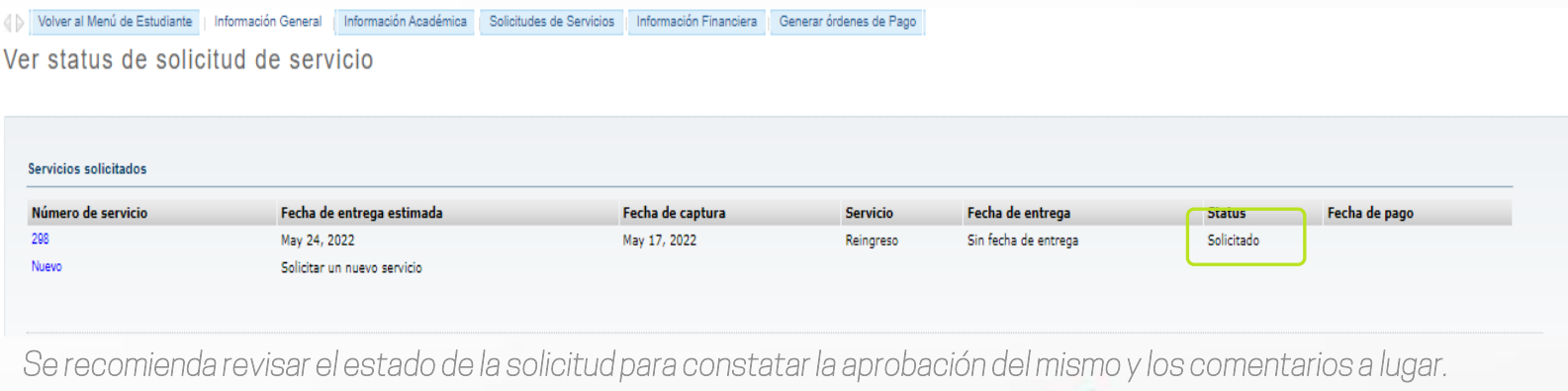

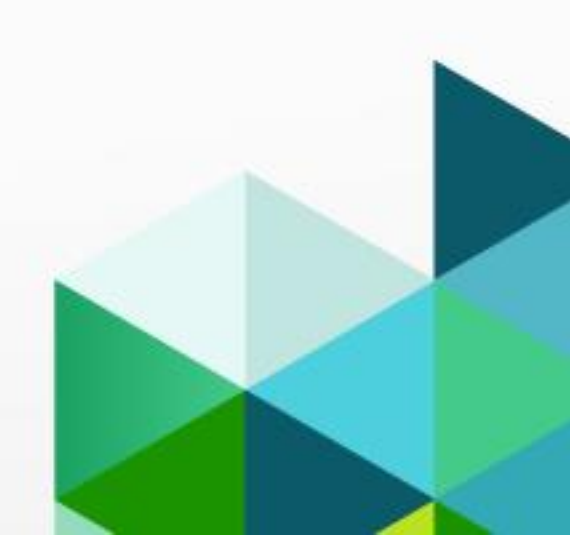

Una vez el área y/o dependencia recibe la solicitud y aprueba o rechaza, el Status cambiará según corresponda. Para cualquiera de los estados asignados, podrás encontrar un apartado denominado "Comentario de la institución", donde se informarán eventualidades al respecto.

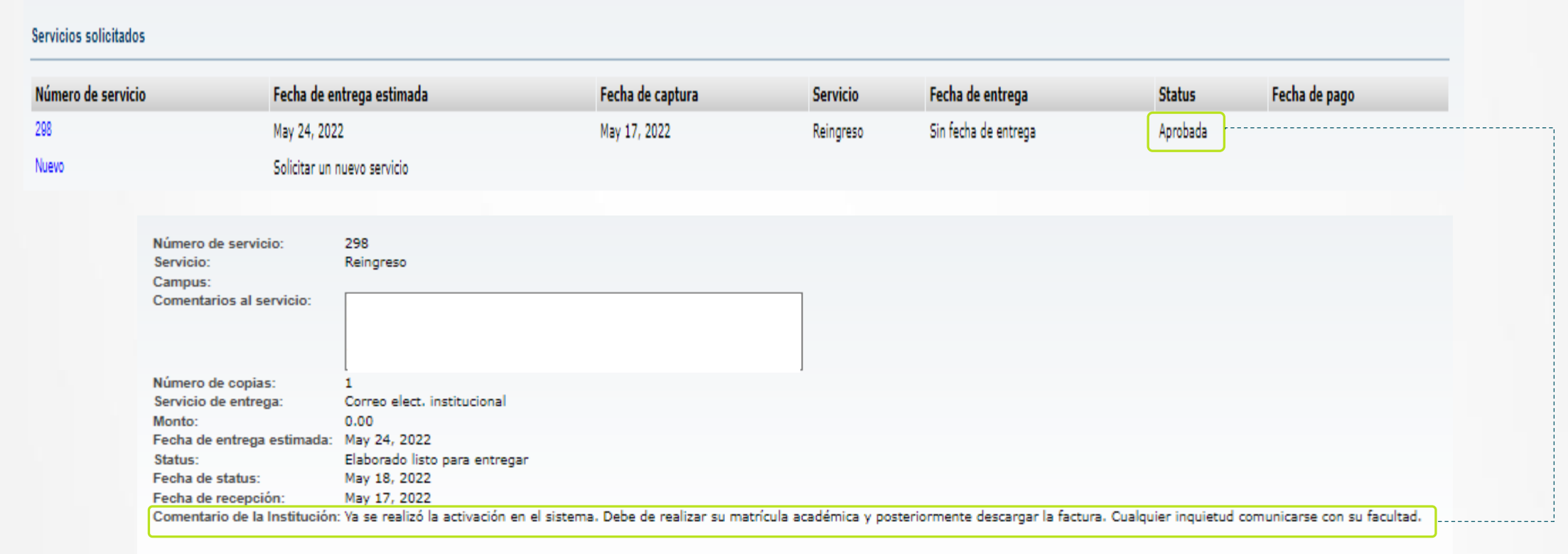

**Menú anterior** Guardar

#### Ten en cuenta:

Si el trámite solicitado contiene un costo, el sistema informará la ruta a seguir para realizar el respectivo pago, con el siguiente mensaje:

Cuando termine de realizar su solicitud, por favor ingrese al botón Generar Ordenes de Pago, para realizar **"** pago en línea o imprimir su Orden de Pago **"**

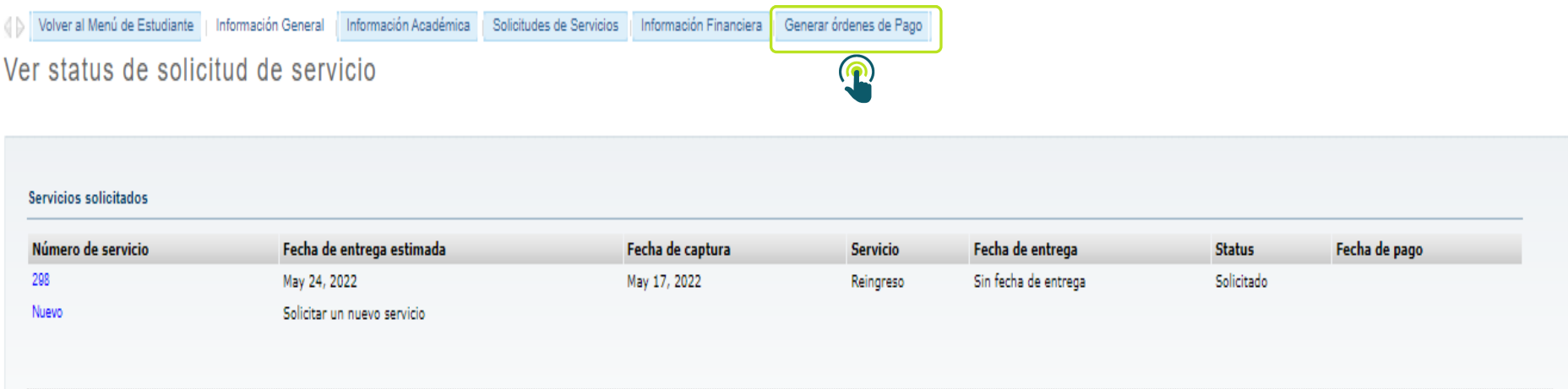

# @CONTÁCTANOS

Oficina de Admisión y Registro Académico

auxregistro1@unicatolica.edu.co auxregistro2@unicatolica.edu.co auxregistro3@unicatolica.edu.co auxregistro@unicatolica.edu.co apoyoregistro@unicatolica.edu.co

PBX +57 (602) 555 2767 - +57 (602) 312 0038 ext. 1204 - 1202 - 1206

Sede Pance